## unite!

University Network for Innovation, Technology and Engineering

# Guidelines for accessible content

Unite! Network for inclusion (UNI)

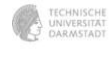

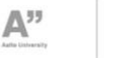

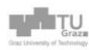

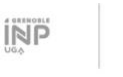

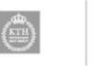

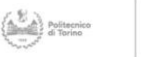

I LISBOA | UNIVERSIONAL

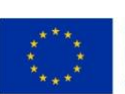

Co-funded by the Erasmus+ Programme of the European Union

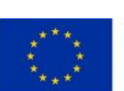

This project has received funding from the European Union's Horizon 2020 research and innovation programme under grant agreement No 101017408

OR UNIVERSITAT P

Wrocław University

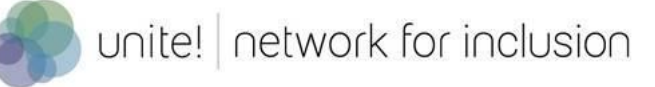

## **Contents**

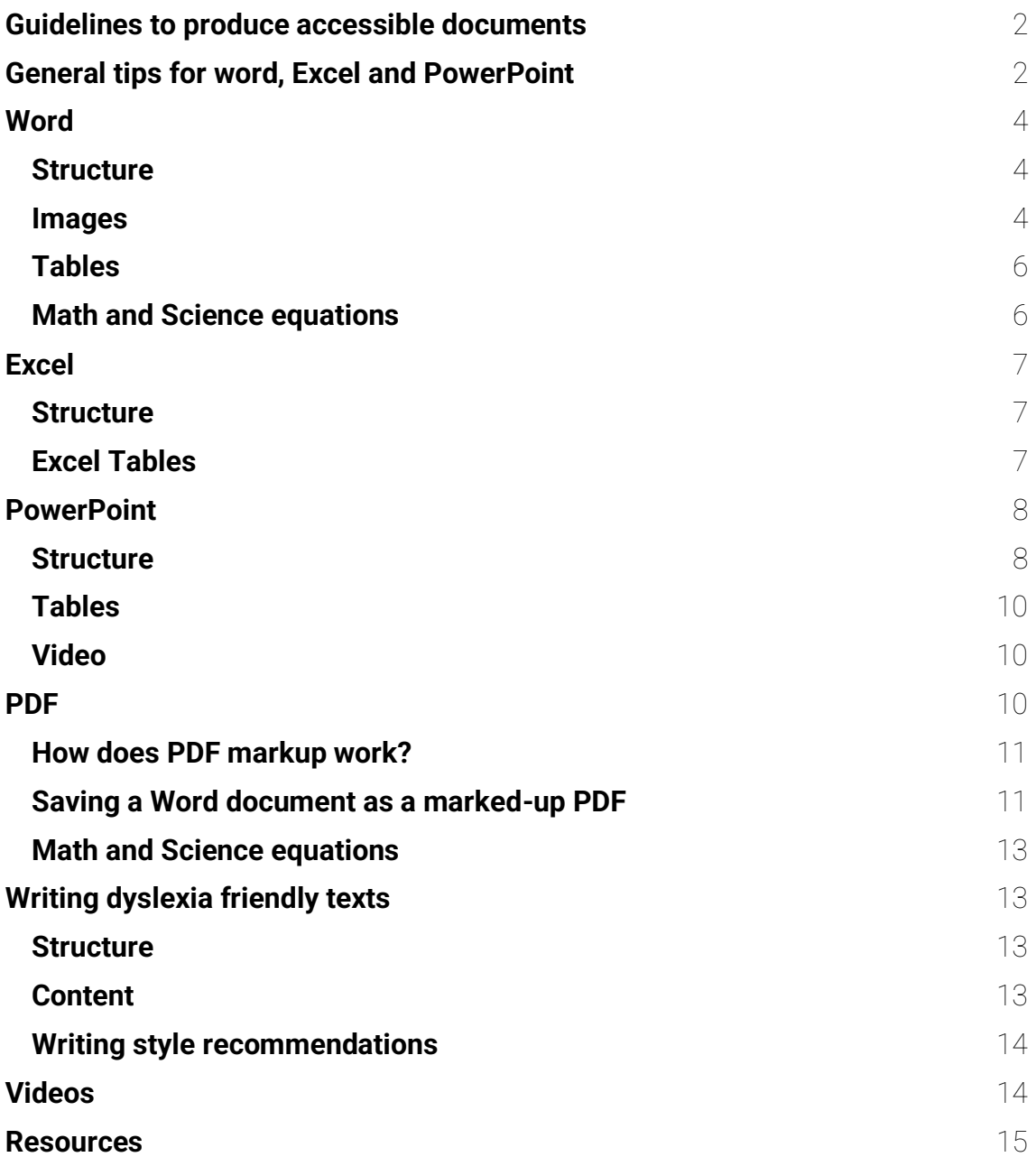

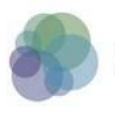

# <span id="page-2-0"></span>Guidelines to produce accessible documents

Unite! strives to be an inclusive environment. As such, it is Unite! policy to comply with the Directive 2016/2102/EU [Web Accessibility Directive](https://eur-lex.europa.eu/eli/dir/2016/2102/oj) and the Directive 2019/882/EU [European Accessibility Act.](https://eur-lex.europa.eu/legal-content/EN/TXT/?uri=CELEX%3A32019L0882)

To comply with both Directives, working documents or documents posted online, such as Microsoft Word documents, Microsoft PowerPoint presentations, Excel spreadsheet, Adobe PDF files and videos must be accessible.

This document intends to provide a general guidance to make your documents accessible to a wide audience.

## <span id="page-2-1"></span>General tips for word, Excel and PowerPoint

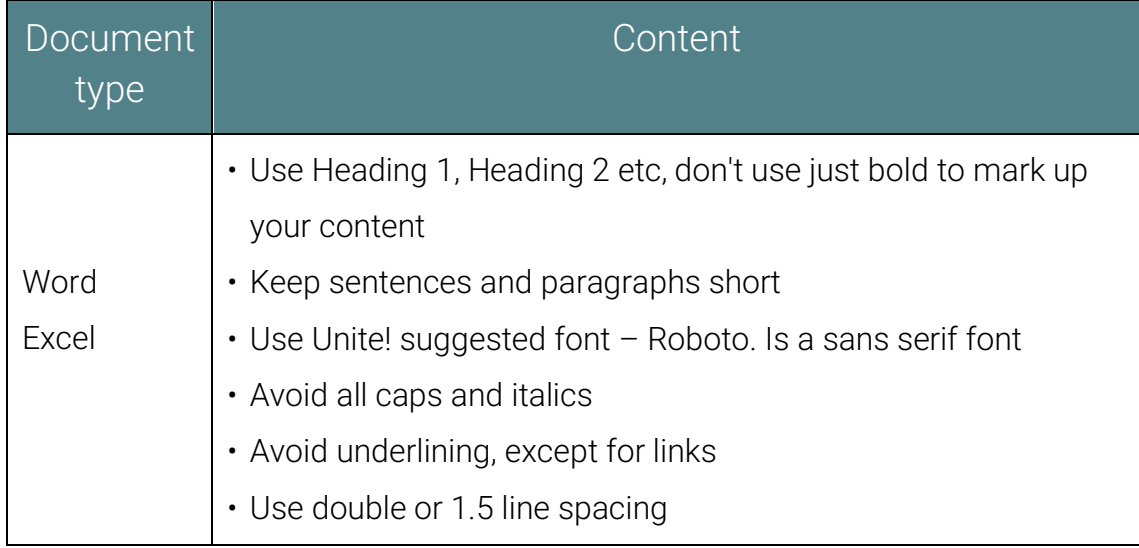

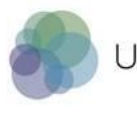

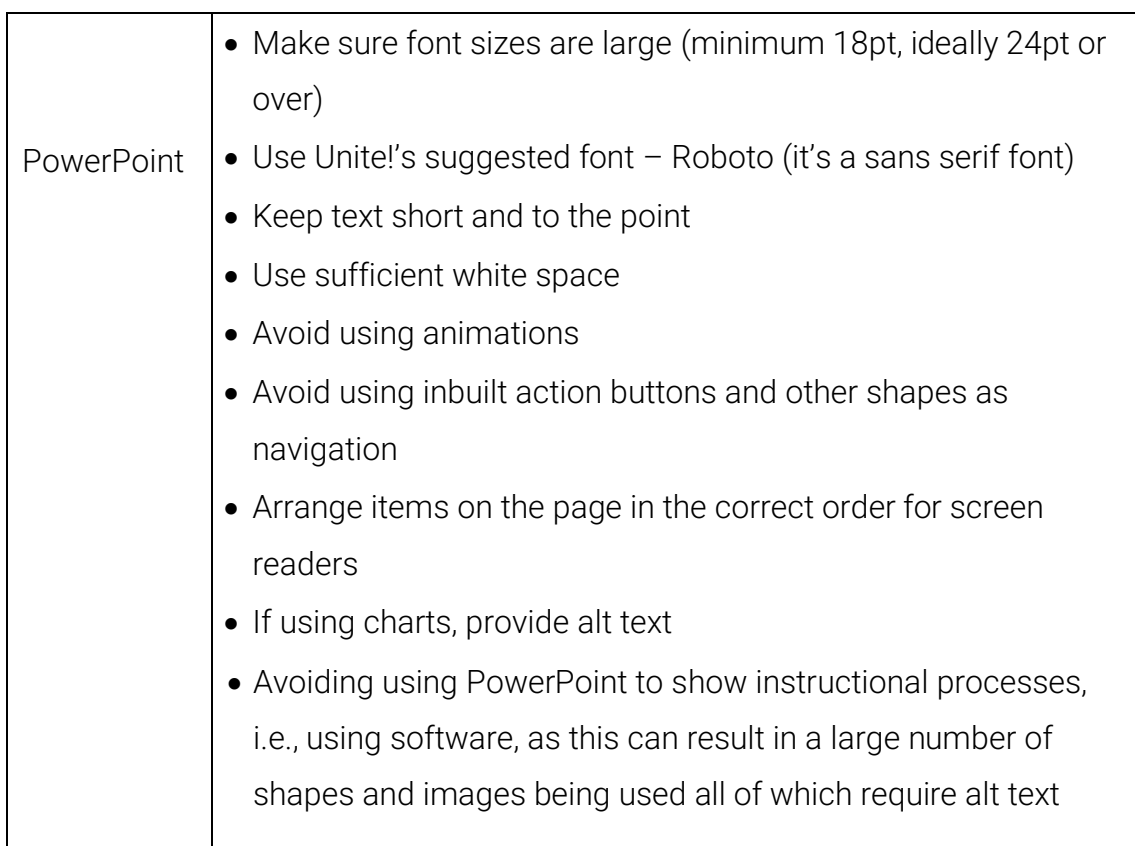

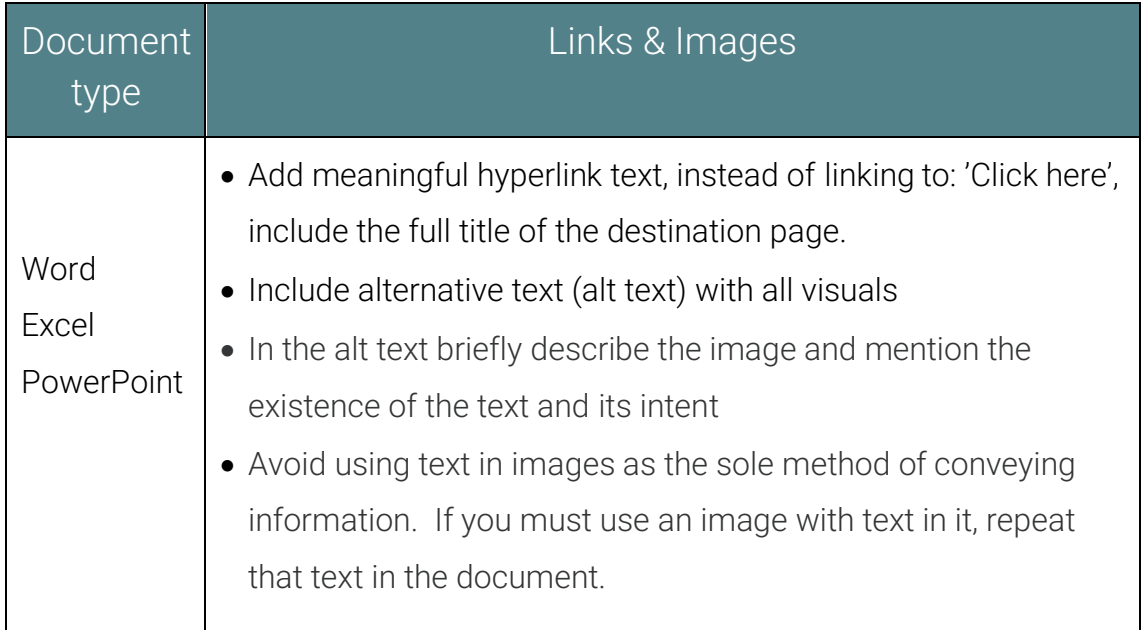

Attention: On these three types of documents, you can run the Accessibility Checker before you share your document. Select the Review tab and then Check Accessibility. After that action, a description of any accessibility issues appears

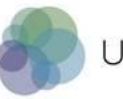

on the right side of your screen. With that information you can solve problems and ensure that your document is fully accessible.

# <span id="page-4-0"></span>**Word**

Specific steps to avoid common issues for Word documents.

#### <span id="page-4-1"></span>Structure

- Add a table of contents and summaries to longer documents
- Use page numbers and ensure all page numbers are in the same location

#### <span id="page-4-2"></span>Images

• To add alt text in Word, select the object to which you want to add the alternative text

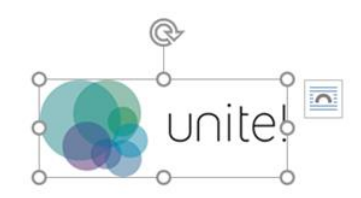

Right-click the object. From the menu that appears, select "Edit Alt Text."

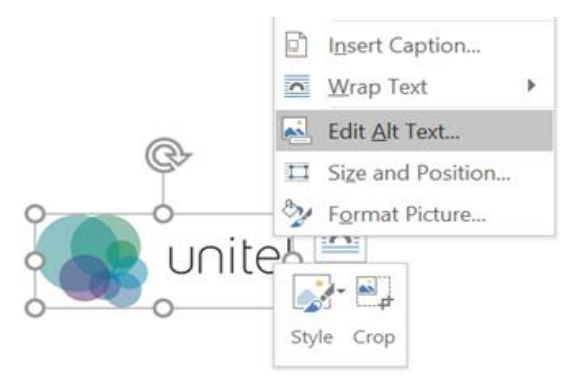

Alternatively, you may select the "Alt Text" option found in the "Accessibility" group of the object's "Format" tab.

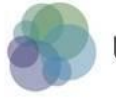

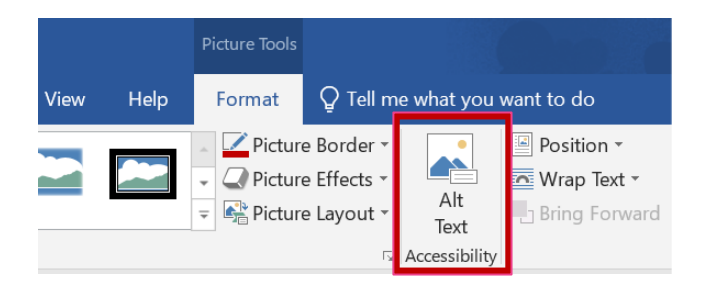

Regardless of which method you choose, you will see the "Alt Text" pane appear on the right-hand side of the window. There are a few things you can do here: (1) You can manually type the alt text into the content box, (2) have Word generate a description for you, (3) mark the object as decorative

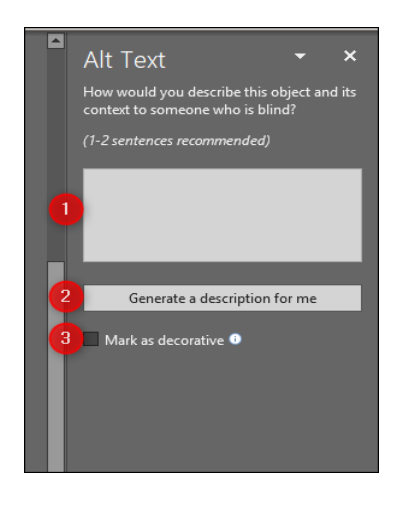

- In the alt text, briefly describe the image and mention the existence of the text and it's intent. Be specific, and succinct
- Describe the content of the image without editorialising. Say what you see and don't make assumptions about ethnicity or gender; about what's happening out of shot; about a subject's motivations etc.
- Don't start with "Image of …" or "Picture of …". It's going to be obvious to either a person or a machine when something they're accessing is alt text
- Where text is included as part of an image, be sure to transcribe it as part of your description. Unless it means repeating yourself …
- Don't add alt text to 'decorative' images

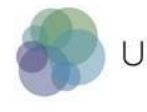

## <span id="page-6-0"></span>Tables

- Use a simple table structure and specify column header information
- Ensure tables don't contain split cells, merged cells or nested tables
- Don't have any completely blank rows or columns
- Add alt text to your table. To add alt text to your tables: (1) Right-click the table, (2) Select Table Properties, (3) Select the Alt Text tab, (4) Enter the summary information for the table in the Description field

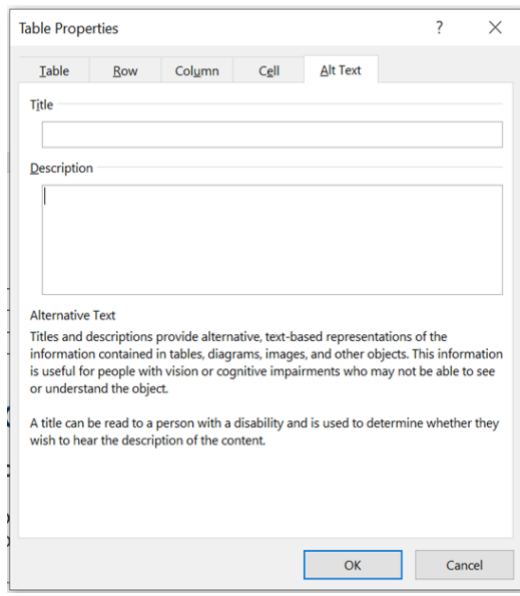

### <span id="page-6-1"></span>Math and Science equations

It is possible to embed accessible math equations within Microsoft Office (Word, PowerPoint, Excel), Google Docs, Mac Office Software (Pages, Key Note), and D2L using the MathType add-in. For a complete tutorial see [Making Math Accessible](https://webaccess.msu.edu/Tutorials/word_ver/Making_Math_Accessible_Using_MathType.docx)  [using MathType.](https://webaccess.msu.edu/Tutorials/word_ver/Making_Math_Accessible_Using_MathType.docx)

<span id="page-6-2"></span>Simple equations can use the keyboard for = and +. Special characters/symbols must be used for everything else including −, ÷, and ×.

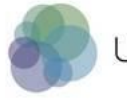

# Excel

Steps to avoid common issues for Excel documents.

## <span id="page-7-0"></span>Structure

- Structure your document using Heading 1, Heading 2, etc, don't use bold to mark up content
- Merge cells to make headings clearer
- Name your worksheets
- Add metadata to your spreadsheet. To add metadata, click the File tab. In "Info" you view the document properties. To add or change properties, hover your pointer over the property you want to update and enter the information. Note that for some metadata, such as Author, you'll have to right-click on the property and choose Remove or Edit.
- Metadata is data that provides information about other data. Metadata describes data containing specific information like type, length, textual description, key words, and other characteristics. In terms of spreadsheet, they are particularly useful. Spreadsheet can be complex. You can associate metadata with rows, columns, sheets, or a spreadsheet. You can then query this metadata and use it to find the objects with which it's associated. You can find additional instructions to [label row and column](https://www.perkins.org/resource/excel-accessibility-screenreader-speaking-row-and-column-headers-excel/) and also to create more [accessible charts in Excel.](https://support.microsoft.com/en-us/office/video-create-more-accessible-charts-in-excel-19e81ce7-88af-4a3f-a4ef-a26c344527b3)
- Use a [contrast checker](https://contrastchecker.com/) to avoid colours that cause an issue with colour blindness, red/green and blue/yellow combinations

## <span id="page-7-1"></span>Excel Tables

- Use a simple table structure and include column headers
- Avoid the use of split cells, merged cells, or nested tables
- Don't have any completely blank rows or columns

If you are using your Excel data as a table for example by pasting it into Word or PowerPoint

● Select your data and format as a table (from the Home ribbon)

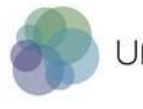

- In the table properties make sure your table has a header row and first column
- Add alt text to your table:
	- 1. Right-click the table.
	- 2. Select Table Properties.
	- 3. Select the Alt Text tab.
	- 4. Enter the summary information for the table in the Description field.

# <span id="page-8-0"></span>PowerPoint

Steps to avoid common issues for PowerPoint documents.

#### <span id="page-8-1"></span>Structure

- Always use PowerPoint layouts as these are structured to be accessible
- Do not use images as presentation background. An alternative is to mark that image as decorative. Select the image, right click on the mouse, and select alternative text (alt text). Instead of describing that image, select the "Mark as decorative" box.
- Use simple transitions. Timed transitions, for example, can bring difficulties.
- If you have embedded audio, include a transcript
- Use high contrast between background and text
- Arrange items on the page in the correct order for screen readers. You can check or change this reading order by selecting Home > Arrange > Selection Pane. The Selection Pane will appear in the right-hand sidebar.

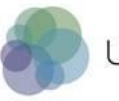

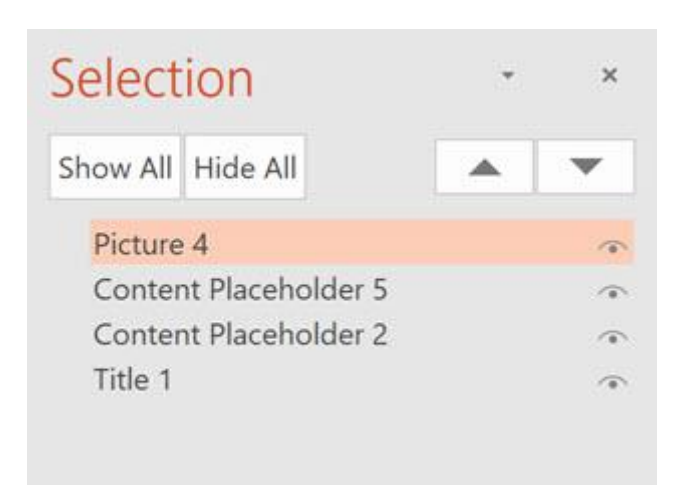

- The pane will show every object on the slide. The reading order for the elements in this page is bottom to top. To reorder an item, simply click and drag. PowerPoint for Windows also has up/down arrow buttons that can be used to reorder items.
- The Arrange dropdown menus also includes options to reorder a single object. This will change the visual position on the page as well as the reading order.
- On the Shape Format tab or the Picture Format tab, do one of the following: To bring a slide object to the front of a group of stacked slide objects, click the arrow next to Bring Forward, and then click Bring to Front.

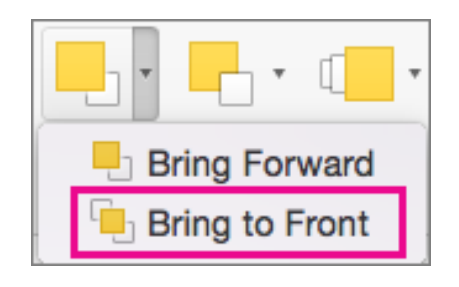

To move a slide object up one placement to the front in the stacking order, click Bring Forward.

To send a slide object to the back of a group of stacked slide objects, click the arrow next to click Send Backward, and then Send to Back.

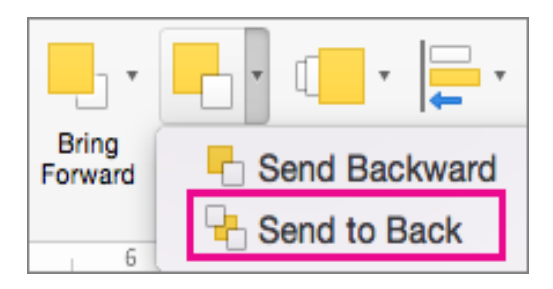

## <span id="page-10-0"></span>Tables

- Use a simple table structure and specify column header information
- Ensure tables don't contain split cells, merged cells or nested tables
- Don't have any completely blank rows or columns
- Add alt text to your table

#### <span id="page-10-1"></span>Video

- If embedding video in your presentation, make videos accessible to visually impaired and hearing-impaired users
- Subtitles typically contain a transcription (or translation) of the dialogue.
- Closed captions typically also describe audio cues such as music or sound effects that occur off-screen
- Video description means audio-narrated descriptions of a video's key visual elements. These descriptions are inserted into natural pauses in the program's dialogue. Video description makes video more accessible to individuals who are blind or visually impaired. [Learn how to make Audio Descriptions.](https://digital.gov/2014/06/30/508-accessible-videos-how-to-make-audio-descriptions/)

## <span id="page-10-2"></span>PDF

Documents like PDFs make your content harder to find, use, and maintain. It can be difficult for users to customise them for ease of reading, and often they do not work very well with assistive technologies like screen readers.

To create an accessible PDF, you must first create an accessible Word/Excel/PowerPoint document and then [convert this to PDF using the](https://helpx.adobe.com/uk/acrobat/using/creating-accessible-pdfs.html)  [guidelines from Adobe](https://helpx.adobe.com/uk/acrobat/using/creating-accessible-pdfs.html)

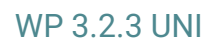

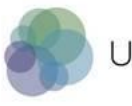

You can also follow these steps to avoid common issues for PDF documents.

## <span id="page-11-0"></span>How does PDF markup work?

The markup of different text elements adds a layer of information, called "semantics", to a PDF document. The semantic markup of text identifies the type of objects that make up a document, such as headings, paragraphs, images, tables, lists.

When saving a Word document in PDF format, the semantic markup of the different objects is also saved. In this way, any technology, including assistive technologies, is able to pass to the user not only the text, but also its meaning in the document. For example, a screen reader user will be able to ask their technology to navigate through the document by skipping headings, or to move on to the next paragraph, or to say what a certain number in a data table cell corresponds to.

Not tagging the document means that the document is presented to the assistive technologies as if it were an unstructured text. Thus, those who use assistive technologies are limited to a linear reading of the document, as well as not being able to use a set of functionalities, such as the automatic construction of a document index.

### <span id="page-11-1"></span>Saving a Word document as a marked-up PDF

After creating a Word document, you can save it to a PDF file preserving its markup, as follows:

- Click the "File tab" and choose the "Save As" option
- Click in the "Save as" type field and select PDF
- Click on the "Options" button

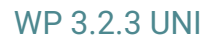

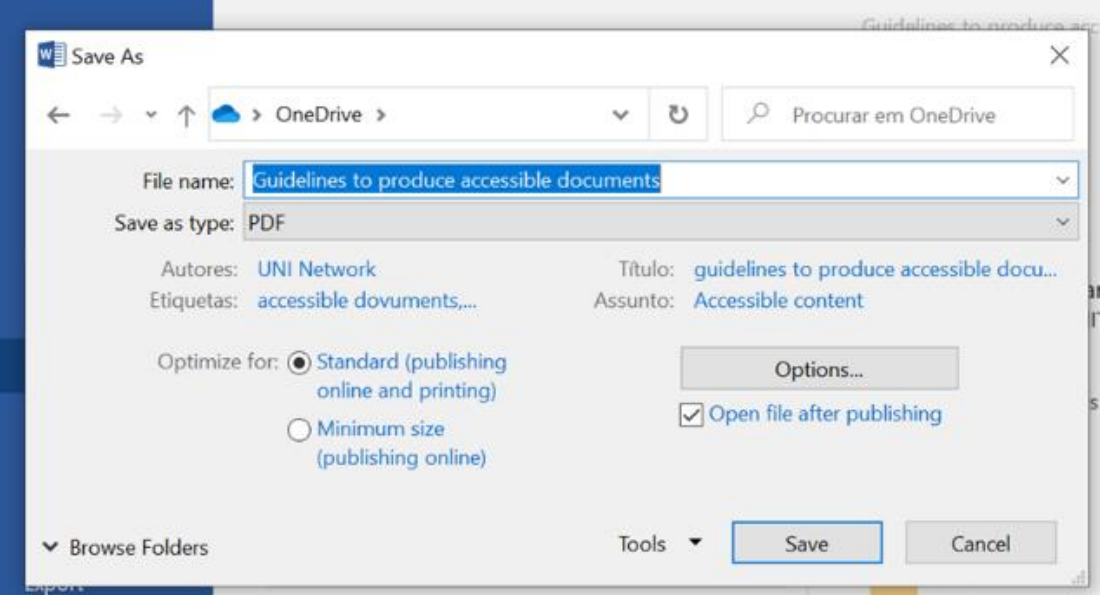

- Make sure the following options are selected:
	- a) Document Properties
	- a) Document structure tags for accessibility
	- b) PDF/A compliant.

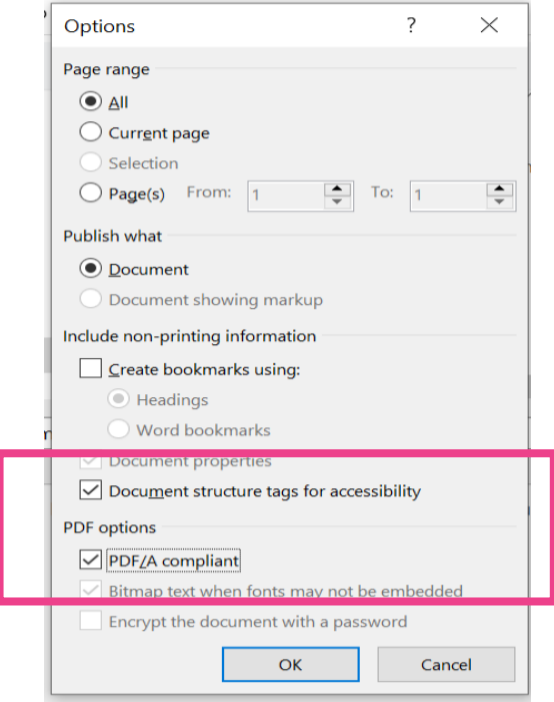

● Click the OK button and then Save.

● If you select "Minimum Size" to reduce the size of your PDF, be sure to repeat the preceding step, as this option might uncheck the "Document structure tags for accessibility" checkbox.

PDF/A is the ISO archiving standard [\(ISO 19005\)](https://www.iso.org/standard/38920.html). Essentially, PDFs that conform to the standard should be readable on compliant reading devices long into the future.

Compliance with PDF/A has no negative impact on PDF accessibility. This is broadly correct, but there are a few notable exceptions with respect to colour customisation, JavaScript, and forms. An alternative form of saving the document is:

- Click on the "File" tab and choose the "Save As" option
- Click on the "Save as type" field and select PDF
- Click on the "Options" button
- Check if the following options are selected: "Document Properties", "Create bookmarks using Headings", "Document Structure Tags for accessibility" and "Bitmap text when fonts may not embedded".
- Click on the OK button and on Save.

### <span id="page-13-0"></span>Math and Science equations

Math IS NOT accessible in PDF. Save the original file with the original MathType or LaTeX equations, formulas and notations.

## <span id="page-13-1"></span>Writing dyslexia friendly texts

#### <span id="page-13-2"></span>**Structure**

- Avoid a bright white background
- Produce information that can be translated in a schematic way

### <span id="page-13-3"></span>Content

- Keep sentences and paragraphs short
- Use a sans serif like Roboto (Unite!'s suggested font) and use a minimum size of 12 points
- Avoid all caps and italics

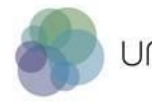

- Avoid underlining, except for links
- Use double or 1.5 line spacing line spacing to improve readability
- Expanded spacing is suggested
- Unjustified text
- Use bolds for emphasis in titles. If they are marked as headings, screen readers will recognize as a title. If we add bold to the title, that helps dyslexia and low vison persons.

### <span id="page-14-0"></span>Writing style recommendations

- Use a simple vocabulary
- Write short sentences
- Use active rather than passive verb forms
- Use indicative verb forms
- Group information in categories
- Follow chronological order
- Avoid double negatives
- Avoid subordinates
- Avoid long sentences

# <span id="page-14-1"></span>Videos

To have the best solutions for producing videos in an accessible format, below are some of the resources available online.

- [Add subtitles or captions to your Microsoft Stream video -](https://docs.microsoft.com/en-us/stream/portal-add-subtitles-captions) Microsoft Stream I [Microsoft Docs](https://docs.microsoft.com/en-us/stream/portal-add-subtitles-captions)
- [Live Real-time captions with Azure Media Services and Player | Azure Blog](https://azure.microsoft.com/en-us/blog/live-real-time-captions-with-azure-media-services-and-player/)  [and Updates | Microsoft Azure](https://azure.microsoft.com/en-us/blog/live-real-time-captions-with-azure-media-services-and-player/)
- [Speech to Text | Microsoft Azure](https://azure.microsoft.com/en-us/services/cognitive-services/speech-to-text/)
- Enterprise Video CMS Solutions | Digital Evidence Management [\(vidizmo.com\)](https://www.vidizmo.com/)
- [LiveArena | Broadcast | Production](https://www.livearena.com/)

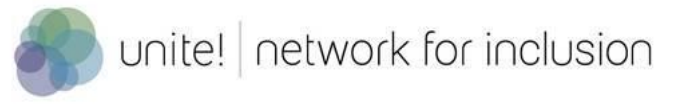

## <span id="page-15-0"></span>Resources

Adobe guidance- [Workflow for creating accessible PDFs](https://helpx.adobe.com/uk/acrobat/using/creating-accessible-pdfs.html)

Microsoft guidance - [making your word documents accessible to people with](https://support.microsoft.com/en-us/office/make-your-word-documents-accessible-to-people-with-disabilities-d9bf3683-87ac-47ea-b91a-78dcacb3c66d?ui=en-us&rs=en-ie&ad=ie)  [disabilities](https://support.microsoft.com/en-us/office/make-your-word-documents-accessible-to-people-with-disabilities-d9bf3683-87ac-47ea-b91a-78dcacb3c66d?ui=en-us&rs=en-ie&ad=ie)

Microsoft guidance- [Making your PowerPoint presentations accessible to people](https://support.office.com/en-ie/article/make-your-powerpoint-presentations-accessible-to-people-with-disabilities-6f7772b2-2f33-4bd2-8ca7-dae3b2b3ef25#picktab=macos)  [with disabilities](https://support.office.com/en-ie/article/make-your-powerpoint-presentations-accessible-to-people-with-disabilities-6f7772b2-2f33-4bd2-8ca7-dae3b2b3ef25#picktab=macos)

Microsoft guidance- [making your Excel documents accessible to people with](https://support.office.com/en-ie/article/make-your-excel-documents-accessible-to-people-with-disabilities-6cc05fc5-1314-48b5-8eb3-683e49b3e593#picktab=macos)  [disabilities](https://support.office.com/en-ie/article/make-your-excel-documents-accessible-to-people-with-disabilities-6cc05fc5-1314-48b5-8eb3-683e49b3e593#picktab=macos)

Places- [Plataforma de Acessibilidade \(Universidade do Porto & Fundação Calouste](https://sigarra.up.pt/up/pt/web_base.gera_pagina?p_pagina=1011880)  [Gulbenkian\)](https://sigarra.up.pt/up/pt/web_base.gera_pagina?p_pagina=1011880)

Politecnico de Torino- [Guidelines for writing dyslexia friendly text](https://ushare.unite-university.eu/resolveuid/799b1688b661455b93607cdff7ab6054)

University of Glasgow- [Creating Accessible Documents](https://www.gla.ac.uk/myglasgow/digitalaccessibility/documents/)

[WebAIM: Web Accessibility In Mind](https://webaim.org/)